## 民用无人机驾驶员合格证管理平台 2.0 使用手册

一、注册

1.合格证管理平台 2.0 系统兼容浏览器为谷歌浏览器, 职培中心账号注册及登录 网址为:

<http://uas.aopa.org.cn/license/login/agency>

2.职培中心编号为自行申请的号码,相当于 1 层账号,用户名相当于 2 层账号。 (未来的平台 2.1,相同编号的不同用户名,对应每个职培中心里不同岗位的不 同权限,有的用户名负责录学员,有的用户名负责报计划,有的报考试)

3.注册准备:各职培中心负责人应准备本中心以下电子版文件:

 ①注册证明(即职培中心授权注册人员注册账号的盖章证明,见附件一模板) ②训练规范

③训练大纲

④办学许可证

⑤空域合法证明

⑥训练无人机照片

上传以上资料完成职培中心账号申请。

4.职培中心账号审批过程中,登录账号后"中心基本信息"页面所有栏目为红色, 表示状态为:等待初审;如并非为红色,则表示后台已经审核,具体审核结果需 点击各个栏目方框获取,请留意每个栏目点击后跳出的对话框,如有未通过栏目 则对话框内会有未通过原因,请按要求修改后重新提交。职培中心账号审批通过 后, "基本信息"栏目下方会有后台分配的"代码"与"到期日期"(见图 1)。

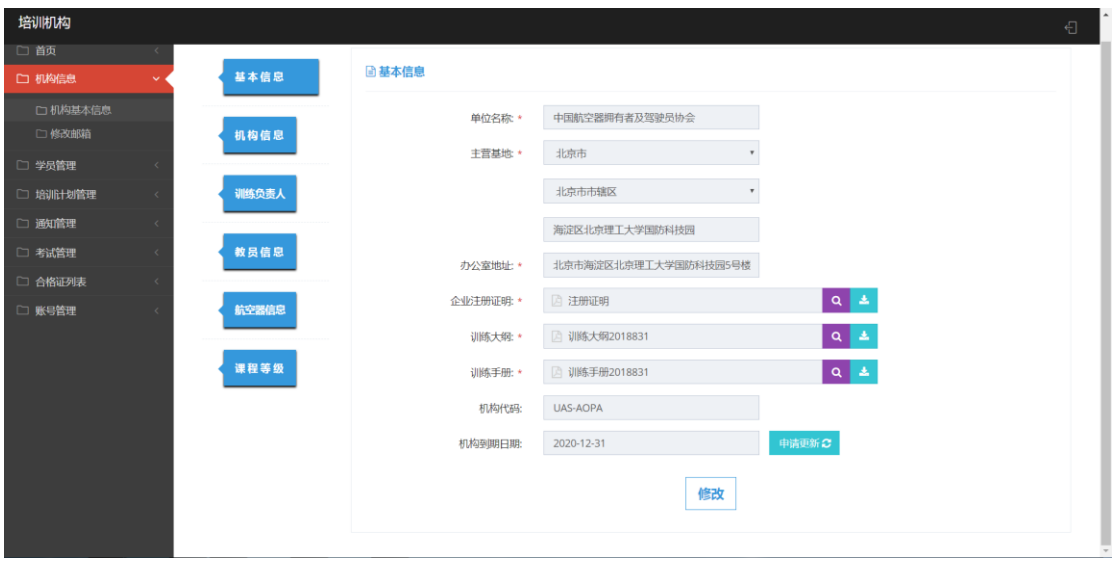

图 1

二、培训计划

职培中心应于考试前一个月20日24时前,点击"培训计划管理"内的"添加培 训计划"栏目,申请考试月培训计划并选定参加考试考点。 培训计划的具体状态可在培训计划列表内查看、修改与撤回(仅限已申请状态)。

三、学员管理

1.点击"学员管理"内"添加学员"选项,录入学员基本信息以及"培训信息"。 2.学员录入成功后,会处于"培训学员"列表,学员基本信息可编辑;为其申请 考试后,学员数据将进入到"备考学员",学员基本信息不可编辑。

3.学员增加等级课程或更改课程前,先应更改或新增其学员信息下方的"培 训信息"(见图 2)。

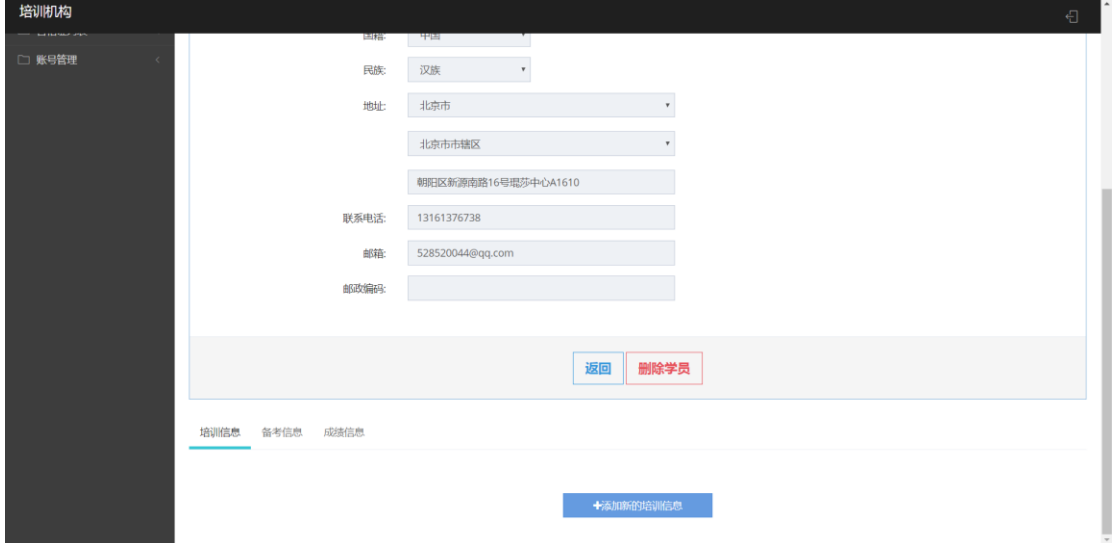

图 2

## 四、考试管理

1.理论考试申请与实践考试申请方法一致。

申请方法一:批量申请。点击新建申请,将出现所有具有培训信息具备初步 报名考试资格的学员,点击上方的等级及类别按钮,筛选出等级完全一致的学员, 全选后可进行考试申请批量提交。

申请方法二:单独申请。点击新建申请,将出现所有具有培训信息具备初步 报名考试资格的学员,在页面左上角输入姓名搜索到学员后,点击右方"申请" 进行提交。

2.申请状态: 申请考试成功的学员分别在理论考试申请列表的"已申请"栏目和 实践考试申请列表的"已申请"栏目,职培中心可进行核查、编辑与撤销。当考 试被安排后,列表将离开"己申请"进入"待考试"。

五、合格证申请

考试结束后首日, 应登录平台点击"考试成绩管理"的"考试成绩列表"项目, 核查本职培中心该场次考试成绩并点击确认,否则学员无法获取电子合格证。在 此之后可多选通过学员以提交实体证申请。

附件一:

## 注册证明

兹证明 (身份证号: )为本职 培中心训练负责人,授权其完成本职培中心在无人机驾驶员合格证管 理平台的账号申请工作。

(请于本处盖章)职培中心:

201 年 月 日